### **To install Windows XP upgrade**

- If Windows XP is already installed on your computer, simply install Widows XP for upgrade purpose without formatting hard disk.
- 2. If you have Windows Operating system running on your computer, follow the instructions to install Windows XP upgrade.

**1** Turn on the computer that has Windows XP installed.

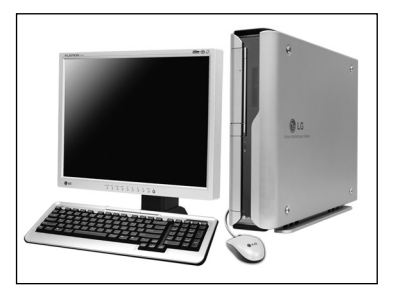

ⓟ Click **[Start]** and then select **[Run]**.

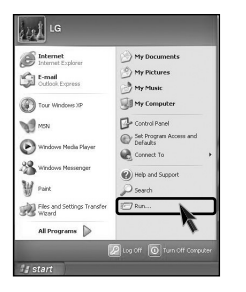

**S** Insert Recovery CD on your computer, and then type D: Wi386 Wwinnt32.exe/unattend on the **[Run]** dialogue box and press **[OK]**. (In case CD-ROM drive is located at (D:)

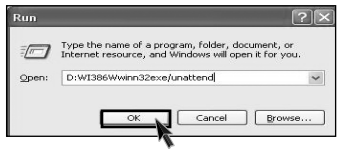

## **Note**

 $\blacksquare$  If winnt32.exe is applied without "unat tend"option, Input Product key number, written on the computer.You should register Windows XP OS in 30days.

# **5.Reinstallation of Drivers**

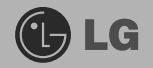

## **5-1.Reinstalling the print driver**

After connecting a printer, you should istall the printer driver. Windows XP automatically recognize the printer driver. If the printer driver does not function correctly, re install the printer driver by following instructions.

ⓞ **[Start]**⍛**[Control panel]**⍛**[Switch to classic view].**

ⓟ Double-click **[Printer&Fax]** icon.

ⓠ If the following dialogue box appears, select **[Add a printer]**.

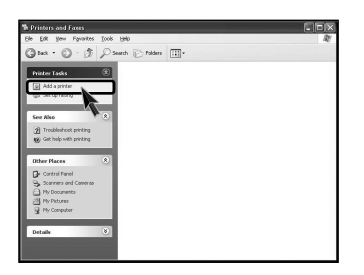

ⓡ After "Welcome to the add printer Wizard" dialogue box appears,click **[Next]**

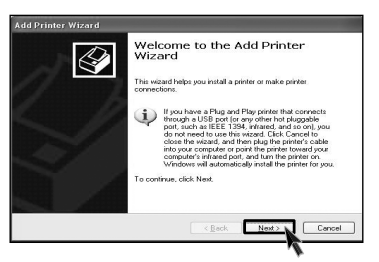

ⓢ Select **[Local or Network Printer]**and then click **[Next]**.

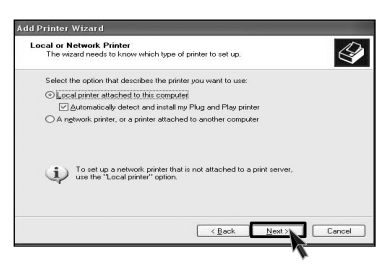

ⓣ **[New Printer Detection]** dialogue box appears, click **[Next]**.

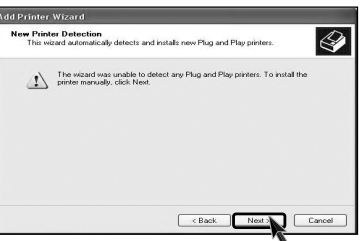

ⓤ Select LPT1 or LPT2 and then click **[Next]**.

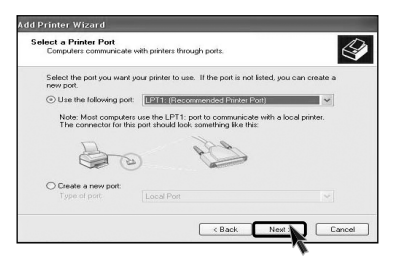

ⓥ Select Manufacturer and printer, and then click **[Next]**. If your computer came with an installation disk, click **[Have Disk]**.

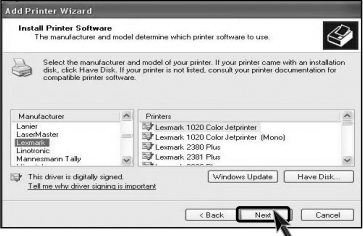

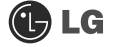

**[Have disk]** button was selected.

ⓦ Insert the manufacturer's installation disk, and then make sure that the correct drive is selected below.

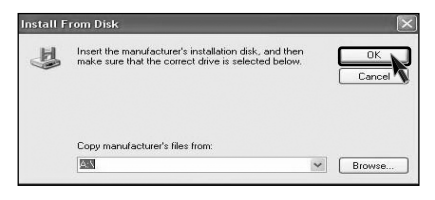

**[Next]** button was selected.

ⓦ You must assign a Printer name, and then click **[Next]**.

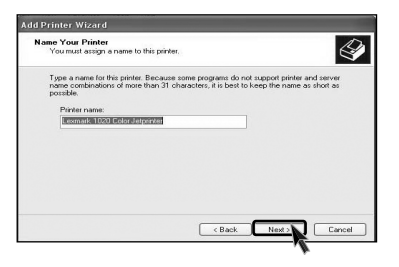

ⓧ Print Test Page appears, click **[Yes]** and then press **[Next]**.

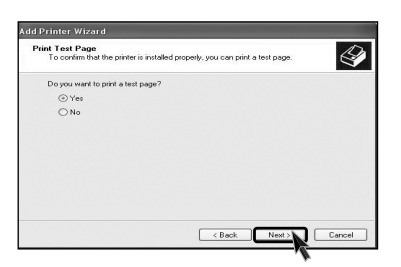

ⓨ Test page is now printing, click **[OK]**.

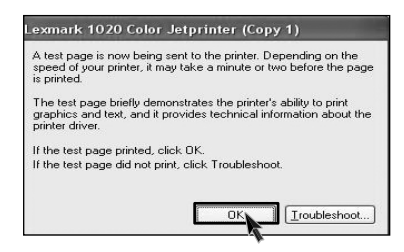

ⓩ If followig dialogue box appears, click **[Finish]**.

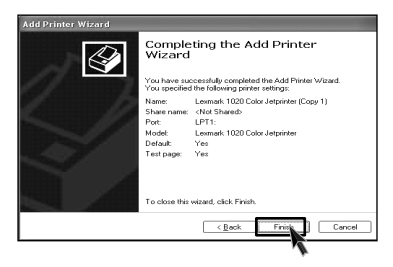

⓪ Adding the new printer process is now completed.

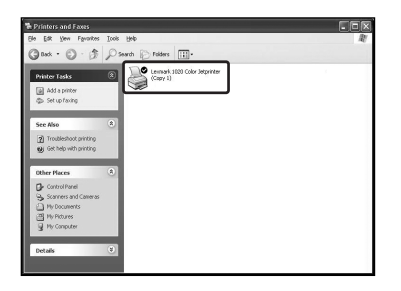

## **5-2.Reinstalling the sound driver**

Sound driver enables you to listen music files and CD from your computer. Sound driver is came with your computer. But if the computer does not recognize the sound driver, you should re-install the sound driver.

**1** Turn on the computer and the monitor.

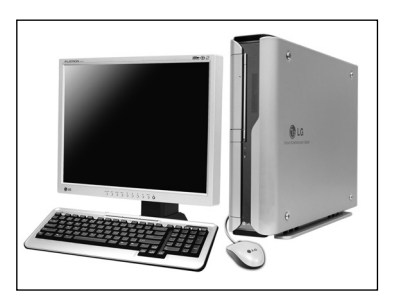

**a** Insert LG Giljabi CD into the CD-ROM drive, and then select the sound driver.

ⓠ Sound driver installation starts. complete the process by the instructions on the screen.

## **5-3.Reinstalling the video driver**

Video driver is came with your computer. But if the computer does not recognize the sound driver, you should re-install the sound driver.

**1** Turn on the computer and the monitor.

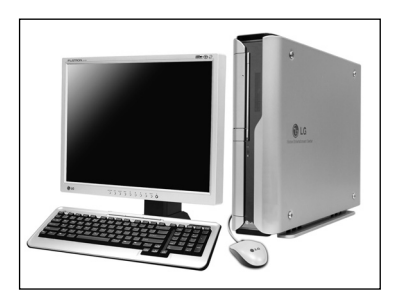

■ Insert LG Giljabi CD into the CD-ROM drive, and then select the video driver.

G Video driver installation starts. Complete the process by the instructions on the screen.

# **6.System Expansion**

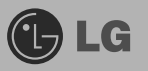

## **6-1. Opening the computer case**

Always consult with your service representatives before opening the computer case.

Follow the guidelines below when opening the case.

- Quit all running programs.
- $\blacksquare$  Turn off the computer and monitor, and unplug and remove the power cords.
- ã Keep magnetic objects such as screw driver away from the parts inside the computer.
- Open the computer case in a safe, clean area.
- The static electricity can damage the parts inside the computer. Touch a bare, unpainted metal part of the computer for  $2 \sim 3$  seconds to remove the static electricity before opening the computer case.
- **E** Always wear gloves to avoid injury when disassembling the computer.

### **Opening and closing the computer case**

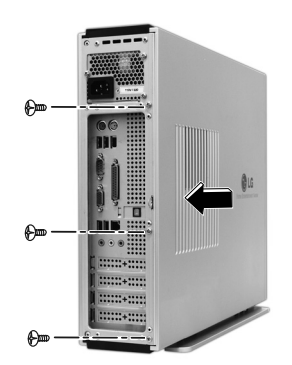

Remove 3 screws from the cover and then push the cover as the direction of the arrow

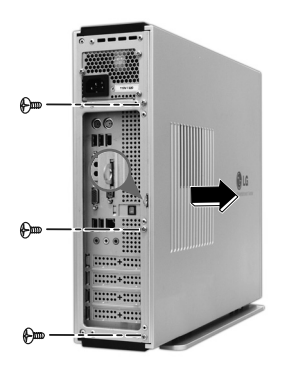

Push the cover in the direction of arrow as it aligns the groove of computer cover with body shown on the picture and fasten 3 screws.

**Warning** 

Make sure that there is no metallic object left inside the computer before closing the case. There is the risk of electric shock or fire.

## **6-2. Main board**

The main board determines the model name of your computer. Check the model name on a label located at the rear of your computer before system expansion.

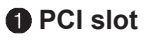

**@** AGP slot

ℚ **CPU socket** 

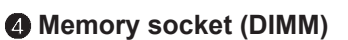

- **S** Floopy disk connector
- **6 Hard disk/CD-ROM connector**

## **Note**

■ The main board in your computer may look different from the picture.

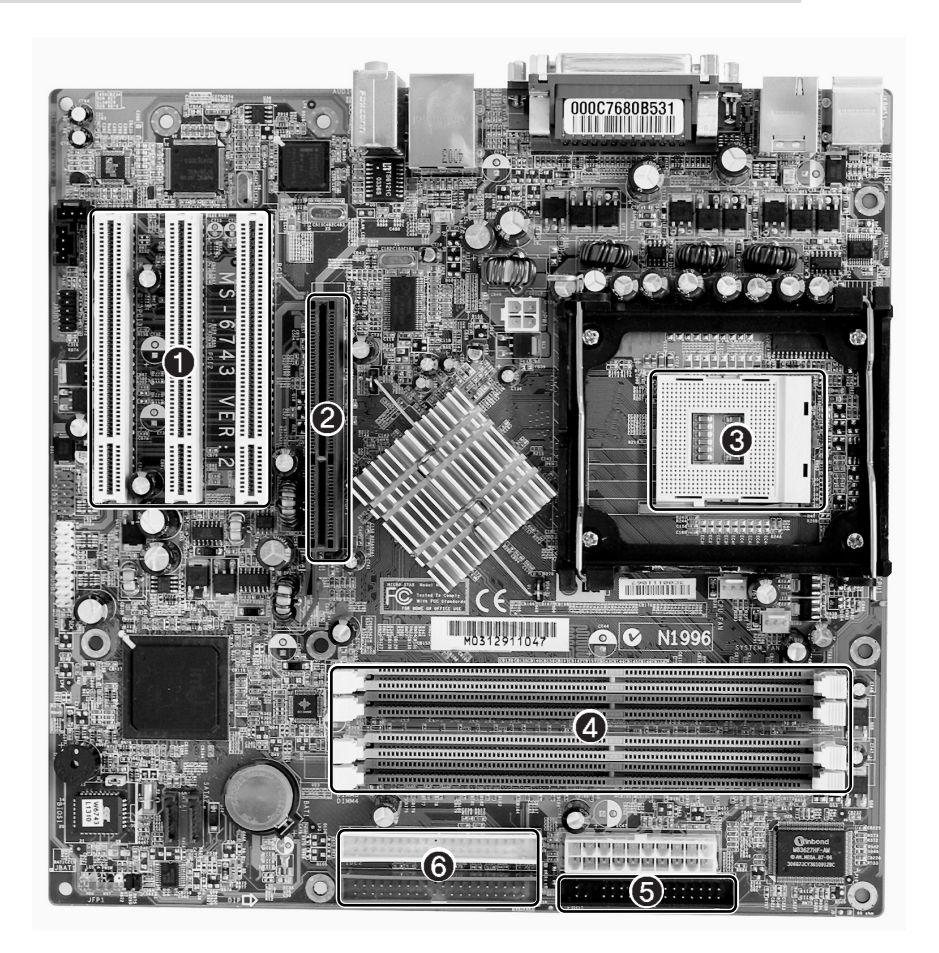

## **6-3. Connectors**

The peripheral devices are connected to the main board through the connectors shown below. (The main board in your computer may look different from the picture below)

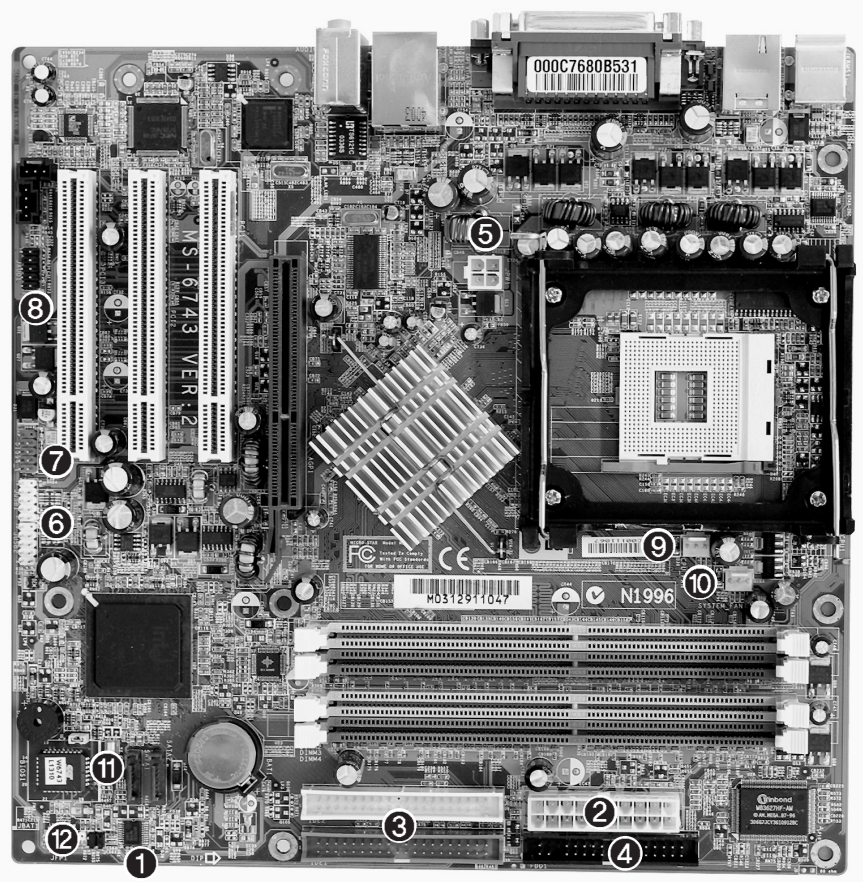

## Caution

- **Example Fernoving the connector, check the status of connection and make a note.**
- ã Aline the groove to the right direction when connecting floppy disk drive connector, hard disk/CD-ROM connector.
- ã Match the pin number with the color of cable. There is a risk of disfunction to the computer.
- **There is a risk of explosion if battery is replaced by an incorrect type. Dispose of used batter**ies according to the instructions.
- There is a risk of explosion if the backup(standby) RTC battery is replaced by an incorrect type.
- **Dispose of used backup(stadby) RTC battery according to your local ordinances or regulation.**

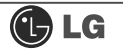

**O** Power switch, power/ hard disk activity LED connector (JFP1) connects to the power.

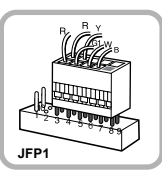

connects power switch and hard disk activity LED .

**<sup>◎</sup>** Hard disk/CD-ROM drive connectors (IDE1, IDE2: 40 pins)

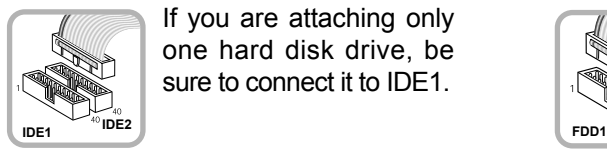

If you are attaching only one hard disk drive, be sure to connect it to IDE1.

**O** Power connector(JPW1: 4 pins)

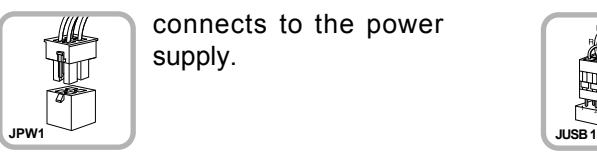

connects to the power supply.

**R** IEEE1394 connector

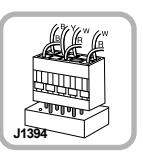

,connects to the IEEE 1394(6 pins) on the front of the computer.

**O** CPU fan(CPU FAN1: 3 pins)

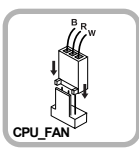

connects and supplies power to the CPU fan.

*O* SATA connector

connects S-ATA device

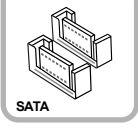

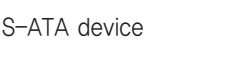

**@** Power connector (CONN1: 20 pins)

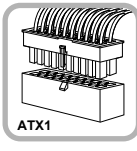

**<sup>3</sup>** Floppy disk drive connector (FDD1: 34 pins)

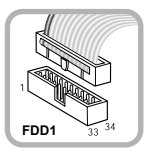

connects to the floppy disk drive.

**6** USB connector(JUSB1: 10 pins)

**@** Audio connector(JAUD1: 7 pins)

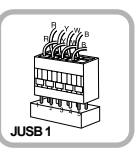

connects to the USB on the front of the computer.

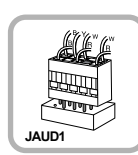

connects to the headphone and microphone jacks on the front of the computer.

**1** System fan (System FAN1: 3 pins)

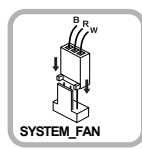

connects and supplies power to the system fan at the bottom of the computer.

**<sup>2</sup>** VFD connector

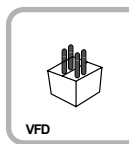

connects VFD.

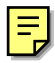

## **6-4 Replacing the CPU**

You can replace and upgrade the CPU in your computer. Check the location and type of the CPU on the main board.

\*The shape and replacement method of the CPU fan may be different on the model.

ⓞ Release the each latch by lifting it as the direction of the arrows.

Caution Consult your service representatives before replacing the CPU

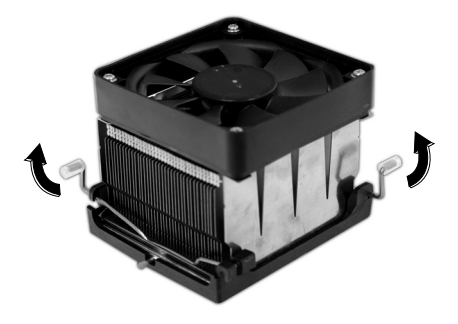

**a** Raise the handle on the socket to unlock the CPU.

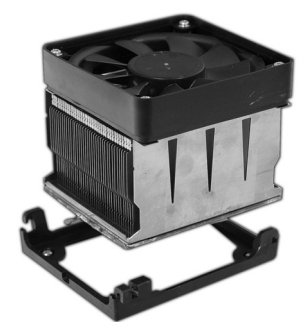

ⓠ Lift the CPU straight up. Be careful not to damage the pins at the bottom of the CPU.

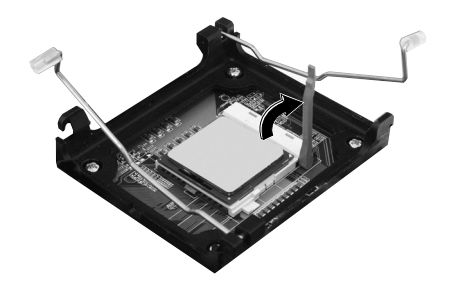

Align the identifying marks at the corners of the new CPU and socket, and carefully install the CPU in the socket.

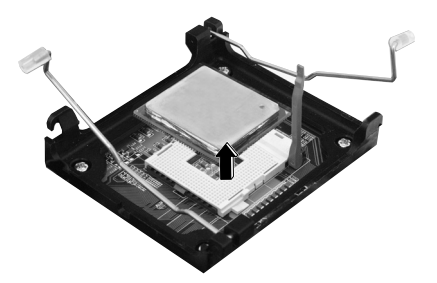

ⓢ Lower the handle on the socket to lock the CPU.

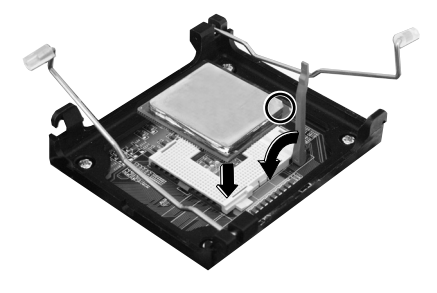

ⓣ Fasten the each latch by pushing it as the direction of the arrows.

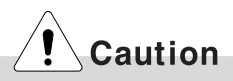

In some models, you can not lower one of the handles of the clamps all the way down. For removing CPUs in these models, release the clamp on the other side first. For installing CPUs in these models, lock this clamp first.

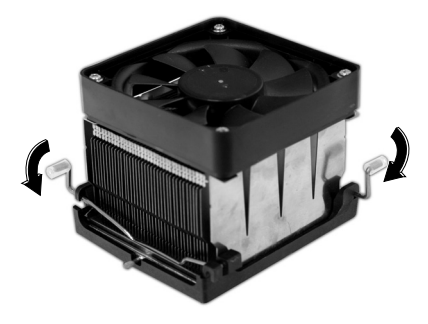

## **6-5. Increasing the memory**

If you run out of memory while using the computer, you may want to increase the amount of memory in your computer.

#### **About memory**

Your computer uses DDR(Double Data Rate) SDRAM DIMM(Dual In-Line Memory Module) with 184 pins. Your computer supports Unbuffered DDR SDRAM DIMM of 256MB up to 512MB in size in each socket, and 2GB total.

## **Note**

ã Windows 95, 98SE, ME supports memory up to 512MB total. Increasing the memory beyond 512MB in these systems may cause errors while using the computer.

### **Before increasing the memory**

- $\blacksquare$  Always wear gloves to avoid injury when disassembling the computer
- Static electricity can damage memory modules be sure to minimize the static electricity when replacing memory.
- Make sure to replace the memory of the same type as the installed memory.
- **DIMM** is different from SIMM in that it is configured for 64 bit operation; therefore, your computer can operate with only one DIMM installed.

## **Note**

■ Use a 2.5V DDR SDRAM DIMM. (The shape of the memory may be different depending on the model) DDR SDRAM enhances the rate of data transmission of the SDRAM and looks different from SDRAM.

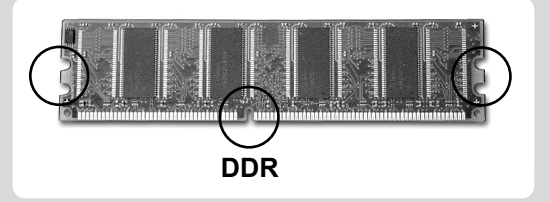

## Caution

- Your computer supports PC2700/3200 DDR memory.
- Use Unbuffered DDR SDRAM DIMM only to increase the memory.
- Dual channel mode operates when each identical memory is installed in the same color of DIMM slot.

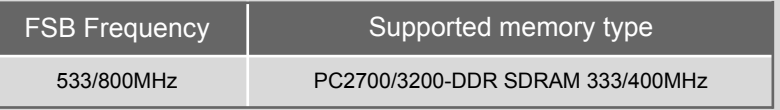

### **Purchasing a memory**

Check the type of memory installed in your computer and refer to the memory configuration chart before purchasing a memory.

Specification: PC2700/3200(184 pin DDR SDRAM DIMM) Speed: 333MHz(166MHz X 2), 400MHz(200MHz X 2) Size: 256MB, 512MB

### **Memory configuration chart**

Refer to the Memory configuration chart to increase the memory.

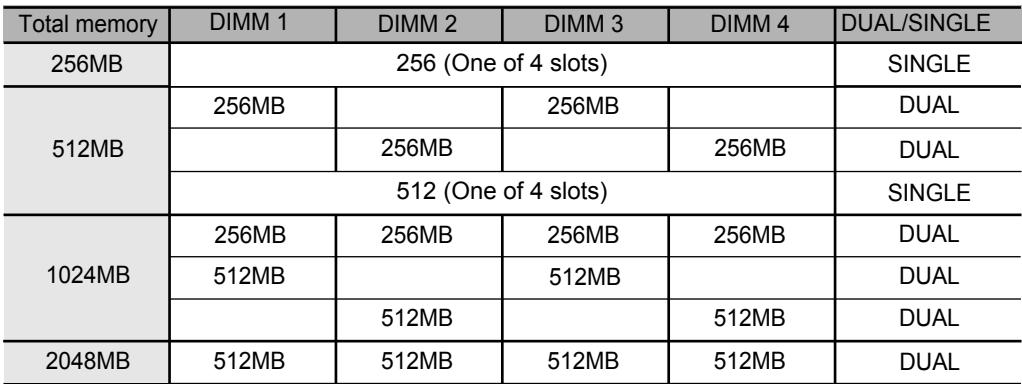

## **Note**

- Dual channel improves the efficiency of the system.
- Each identical memory should be used for dual channel setting.
- Dual channel setting is recommended.